- お願い • 梱包用の箱や保護部材は輸送のときに使用しますので、廃棄せずに保管してください。
- **•** 本製品とパソコンを接続するためのケーブル類は同梱されていません。利用するケー ブルをお買い求めください。

- カテゴリー5 (100BASE-TX用)以上のストレートケーブルをお使いください。
- \* ローラークリーニングキットの使い方は、ローラークリーニングキットに付属の説明書を ご覧ください。

**USB** ケーブル 5.0 m以下のUSB2.0ケーブルをお使いください。

#### **LAN**ケーブル

画面の指示に従って、インク カートリッジを取り付けます。 プリントヘッドのクリーニング

が行われます。

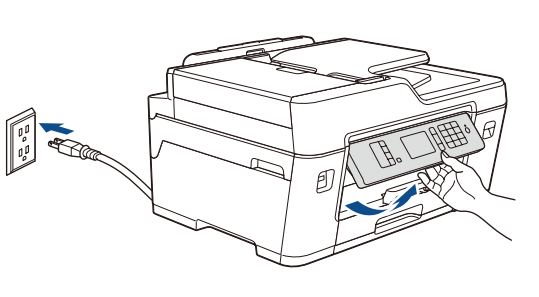

インクカバーを開いて、オレンジ色の 保護部材を取り外します。

ユーザーズガイド 基本編 安全にお使いいただくために

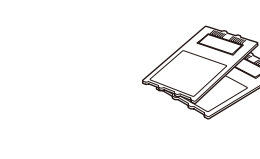

電源プラグをコンセントに差し込みます。 自動的に本製品の電源が入ります。

お願い 操作パネルを持ち上げて、角度を調整し ます。

お願い

光ファイバー ケーブル

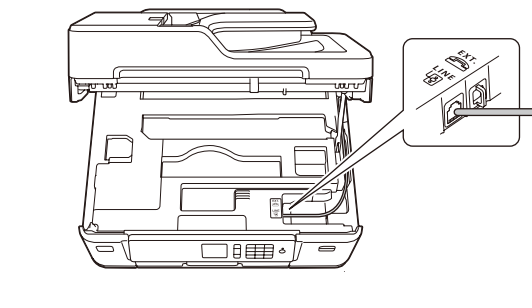

画面の指示に従って、オレンジ色の保護 部材を本製品内部に保管しておいてくだ さい。本製品を輸送する場合は、インク カートリッジを取り外し、保護部材を装着 してください。

電話機コードを、回線接続端子 (LINE) に接続します。 ひかり電話、**ADSL**、**ISDN** の場合の詳細については、ユーザーズガイド 応用編「電話 **/** ファクス回線のいろいろな接続」をご確認ください。

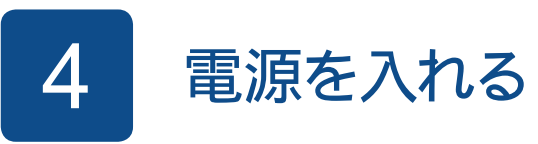

# かんたん設置ガイド

**MFC-J6580CDW**

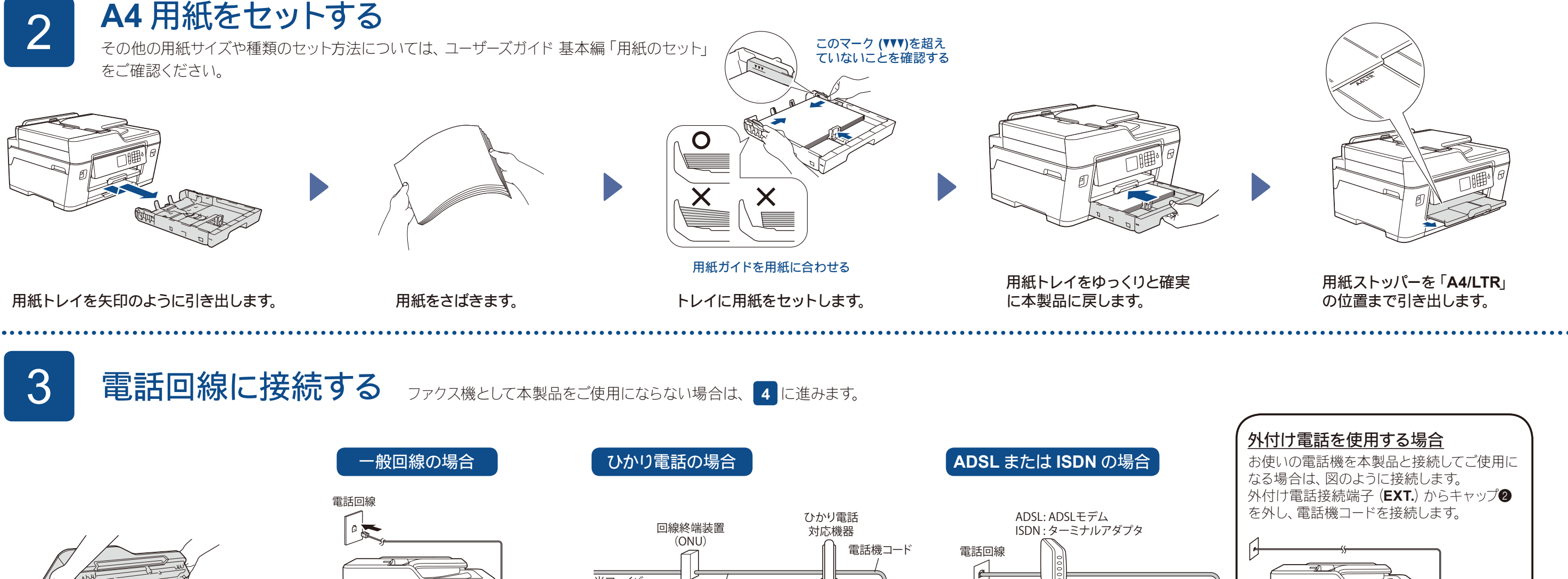

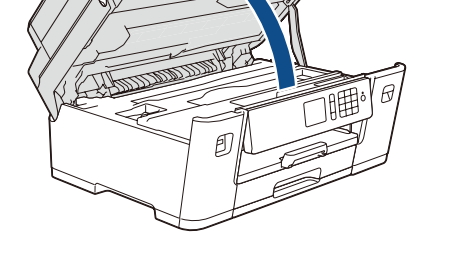

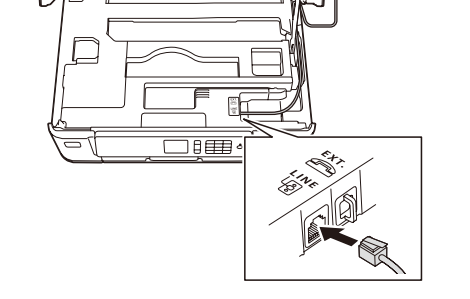

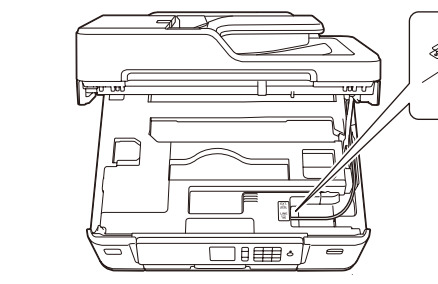

別冊の「安全にお使いいただくために」に、本製品の設置・使用時の注意事項や守って いただきたいことを記載しています。設置を始める前に、必ずお読みください。

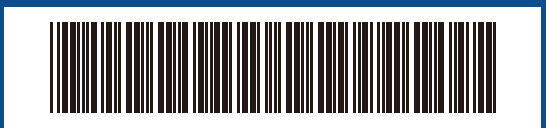

最新版のマニュアルは、サポートサイト (ブラザーソリューションセンター)から  $\theta$ ダウンロードできます。[support.brother.co.jp/j/d/b4m2](http://support.brother.co.jp/j/d/b4m2)

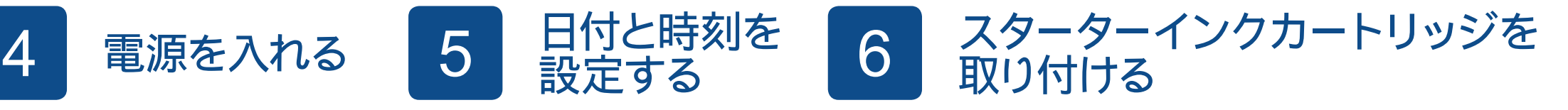

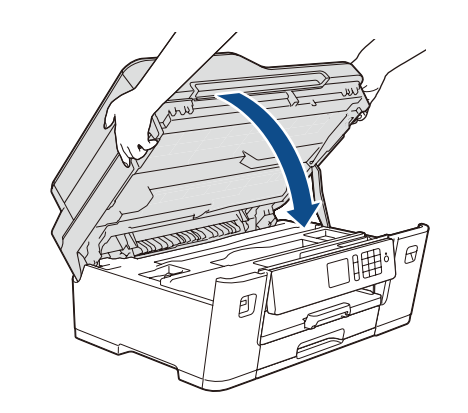

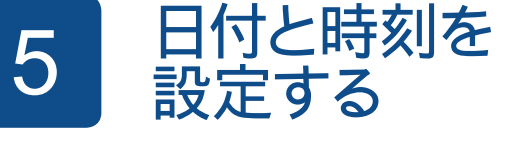

D009PC001-02 JPN Version B

付属品の確認

**brother** 

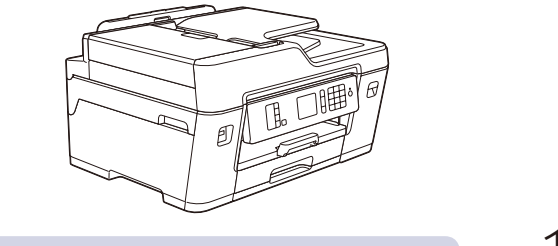

 $\bullet$ 

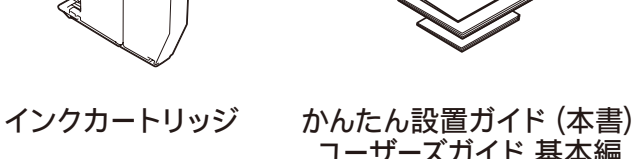

**CD-ROM** 紙詰まり解消シート

電話機コード **A4** 用紙(普通紙) ローラークリーニン グキット **\***

 $\circ$ 

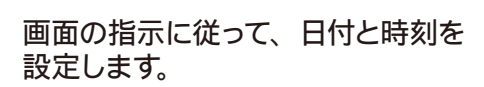

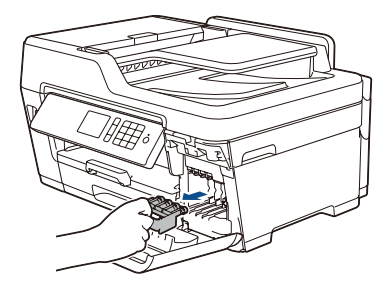

ブラックのインクカートリッジ のみ、挿入する前に図のように 水平方向にすばやく15回振っ てください。

LANケーブル

本体カバーを開きます。

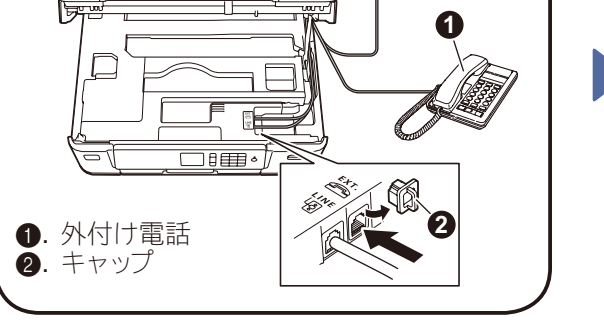

本体カバーを閉じます。

プリントヘッドのクリーニング終了後、印刷品質 チェックシートを印刷します。画面に従って操作 してください。

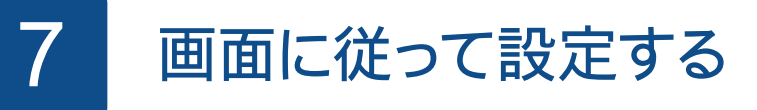

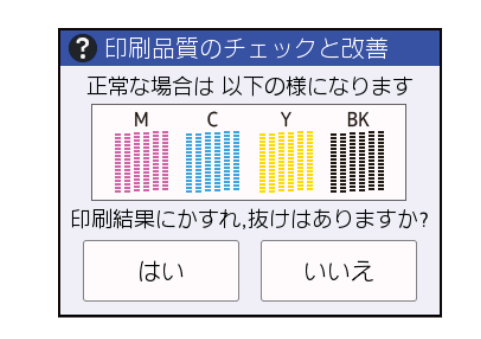

引き続き、画面に従って本製品の設定を行います。

- ・回線種別が自動で正しく設定できない場合は、手動で設定してくだ さい。詳細については、ユーザーズガイド 応用編「電話 **/** ファクス 回線種別を設定する」をご確認ください。
- ・かんたんファクス設定を後から変更する場合は、ユーザーズガイド 基本編「受信モード **/** 着信回数の設定」をご確認ください。
- ・発信元登録を後から登録 **/** 変更する場合は、ユーザーズガイド基本 編「発信元を登録する」をご確認ください。

ソフトウェアのインストール方法の印刷まで終わったら、 **8** に進み ます。

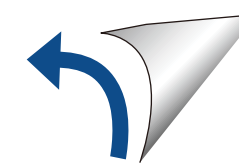

本製品の設置の詳細については、以 下のサイトにある動画Q&Aもご活用 ください。 [support.brother.co.jp/j/d/b5f4](http://support.brother.co.jp/j/d/b5f4)

## 9 パソコンと接続する

11 スマートフォンなどの携帯端末から印刷する **/** スキャンする

### 8 接続方法を選択する

CD-ROMをCD/DVD-ROMドライブにセットします。CD/ DVD-ROMドライブが無い場合は、以下のサイトからドラ イバーとソフトウェアをダウンロードしてください。

Windows<sup>®</sup>の場合: Brother製品のインストール画面が表示され ないときは、[コンピューター(マイ コンピュ ータまたは**PC**)]からCD/DVD-ROMドライ ブアイコンをダブルクリックし、[**start.exe**] をダブルクリックしてください。

#### Macintosh の場合: ドライバーの機能を十分に使うために、プリン

Windows®の場合: [support.brother.co.jp/j/d/b5d2](http://support.brother.co.jp/j/d/b5d2) Macintoshの場合: [support.brother.co.jp/j/d/b5d3](http://support.brother.co.jp/j/d/b5d3)

新しいOSをお使いの場合は、上記のウェブサイトにアク セスして、最新のドライバーやソフトウェアをダウンロー ドしてください。

### 画面の指示に従ってインストールを進めます。

機能追加や不具合修正のため、ブラザーは定期的にファームウェアを更新しています。 [solutions.brother.com/up2](http://solutions.brother.com/up2) にアクセスして、最新のファームウェアを確認してください。

ターを追加するときは、[**CUPS**ドライバー] を選択することをお勧めします。

SSIDおよびネットワークキーがわからない場合は、ネットワーク管理者 または無線LANアクセスポイントのメーカーにお問い合わせください。

す。

多彩なアプリケーションを使って、お使いの携帯端末 から印刷したり、スキャンすることができます。詳しく は、ユーザーズガイド パソコン活用&ネットワークを参 照してください。

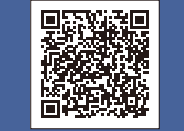

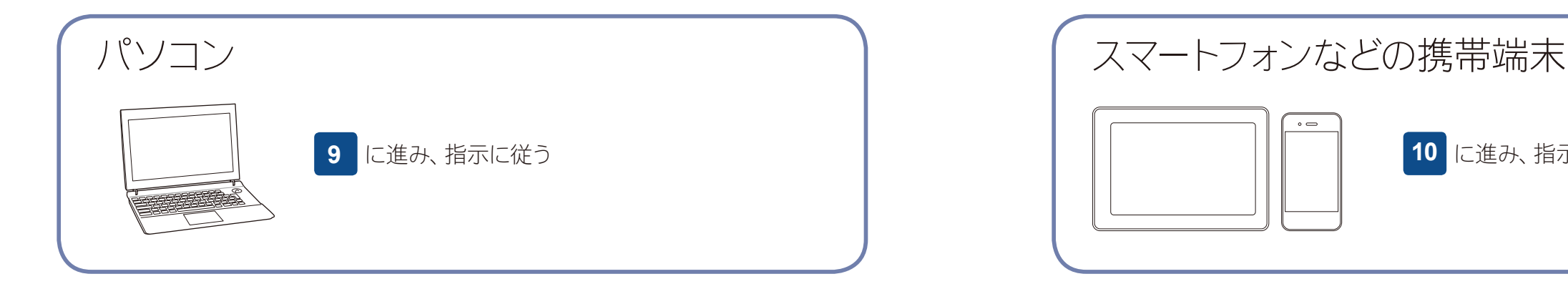

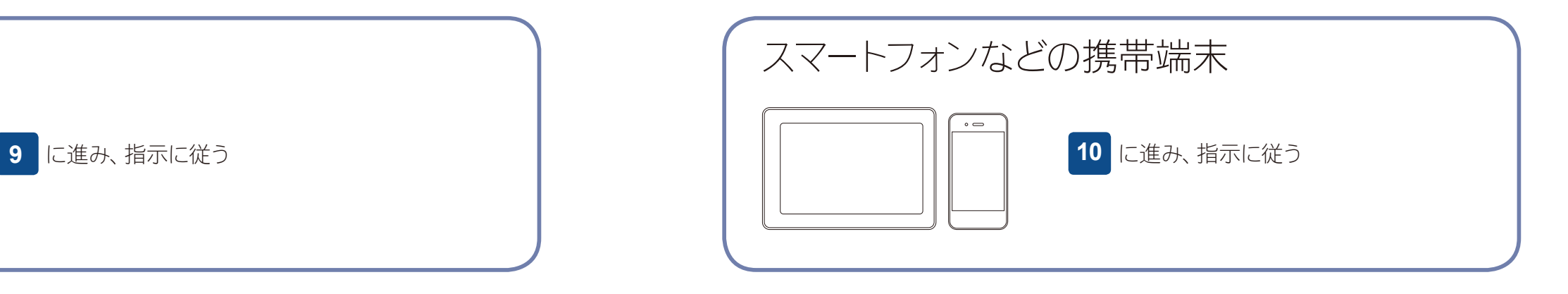

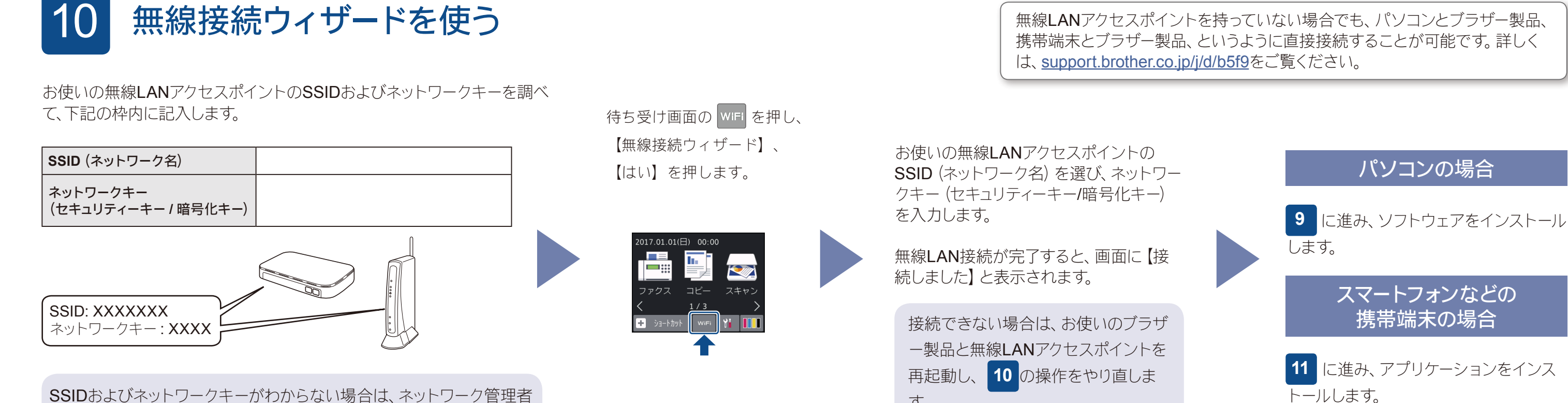

完了

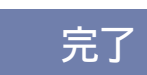

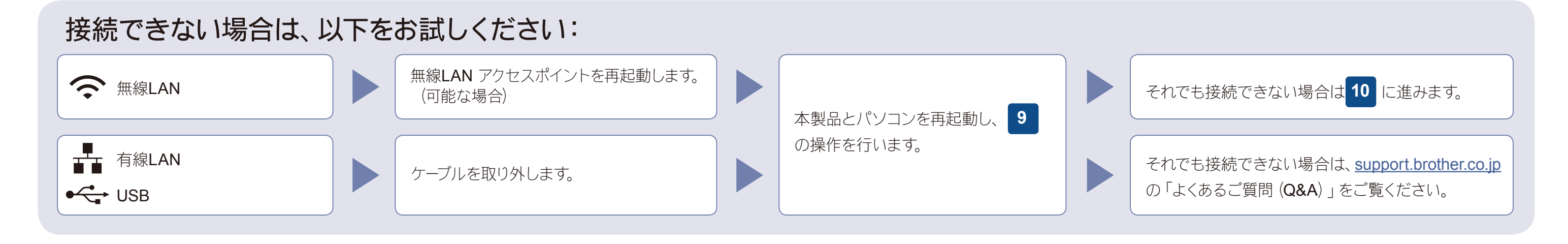

Brother SupportCenter は、ブラザー製品の最新サポート情報 を提供するモバイルアプリです。ダウンロードするにはApp Store またはGoogle Play™ にアクセスしてください。

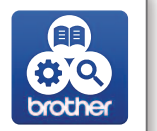

無料アプリケーション「**Brother iPrint&Scan**」をダウンロードします。 お使いの携帯端末からApp Store、Google Play™ ストアアプリまたはMicrosoft ®ストアにアクセスし て、ダウンロードしてください。

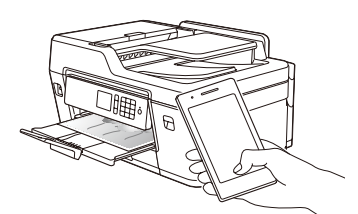

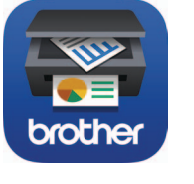

動画で見る!かんたん無線ガイド: [support.brother.co.jp/j/d/b5f9](http://support.brother.co.jp/j/d/b5f9)

よくあるご質問 (Q&A)、トラブル解決、ソフトウェアやマニュアルのダウンロードについては、[support.brother.co.jp](http://support.brother.co.jp) をご覧ください。 **Camana Carata Carata Carata Carata Carata Carata Carata Carata Carata Carata Carata Carata Carata Carata Carata Carata Carata Carata Carata Ca** 

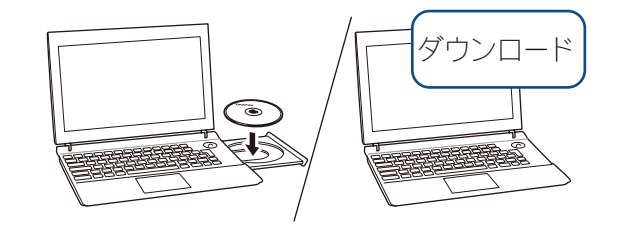

お願い お使いの携帯端末とブラザー製品は、同じネットワークに接続して使用してください。 その他のアプリケーション

LANケーブルまたはUSBケーブルを接続する 場合: 本製品内部の差し込み口は図の通りです。

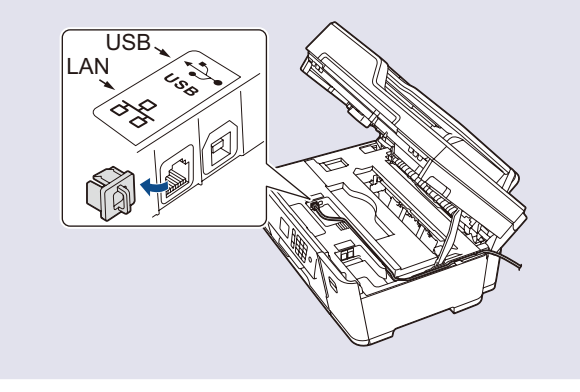